# DEMARCHE SIMPLIFIEE- PAS A PAS

Mesdames, Messieurs les professeur(e)s d'EPS, voici un tutoriel pour renseigner les formulaires mis à votre disposition pour simplifier les démarches administratives que nous vous proposons. Formulaire que nous vous proposons à partir de cette année pour différents dossiers (dossier de rentrée établissement ; section sportive scolaire; option EPS ; génération 2024…).

Quand vous recevez un lien de la part de l'administration (IA IPR EPS ; DSDEN) pour faire une démarche, cliquez dessus. Celle-ci vous dirigera directement vers le formulaire à renseigner. Pour faciliter votre saisie, nous vous indiquons quelques étapes en pas à pas.

## **ETAPE 1 : S'identifier dans l'application.**

#### **Deux cas de figure.**

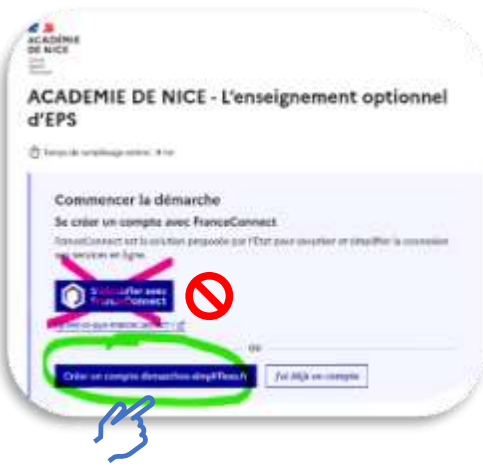

*Vous n'avez pas de compte démarche simplifiée : il faut le créer.*

Attention ne vous connectez pas avec FranceConnect. Il est préférable de créer un compte avec *votre adresse professionnelle ou l'adresse mail de l'établissement*.

Attention **si vous utilisez l'adresse**  ര **de l'établissement** vous devrez la confirmer par retour de mail il faut donc être en proximité du secrétariat.

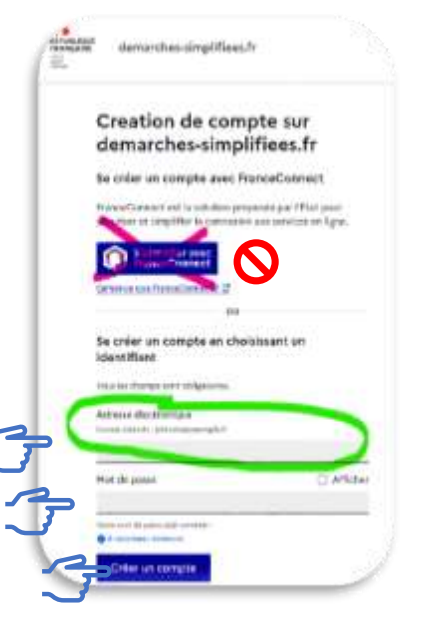

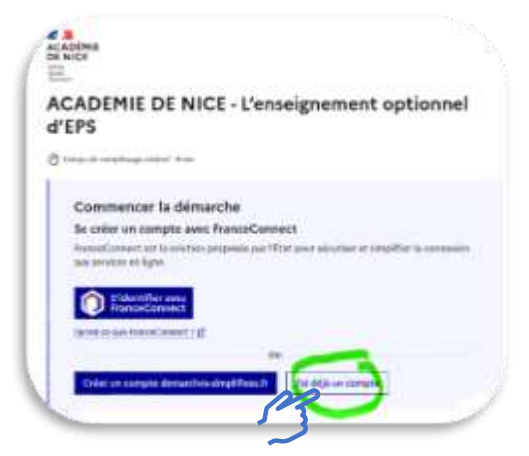

*Vous avez déjà un compte*   $\overline{2}$ *démarche simplifiée qui utilise une adresse professionnelle (personnel ou établissement) : il faut se connecter.*

Cliquez sur j'ai déjà un compte, renseignez l'adresse électronique professionnelle académique que vous avez utilisez pour créer votre compte et renseignez votre mot de passe.

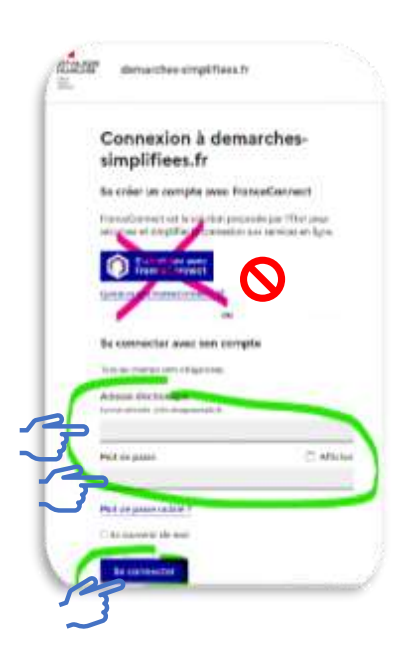

# **ETAPE 2 : Une fois connecté, renseignez le formulaire. Rien de plus simple, laissez-vous guider par chaque question.**

Plusieurs types de réponses sont attendues.

**I. Réponses avec des cases à cocher :**

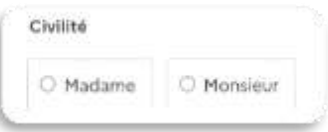

#### **II. Réponses avec des cases qui nécessitent un texte court**

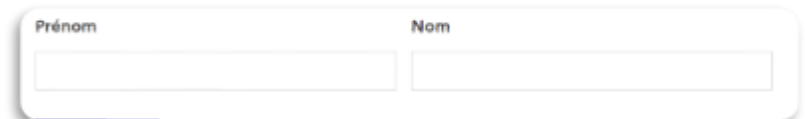

#### **III. Réponses avec des cases qui nécessitent texte long**

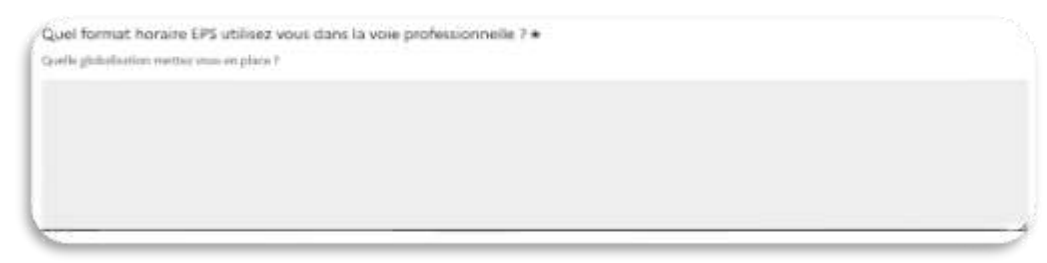

- **IV. Réponses avec un fichier Excel à déposer :** c'est la plus complexe techniquement, mais pas tant que cela. Il suffit de suivre les étapes indiquées dans la question
	- 1. Téléchargez le modèle à partir du site.
	- 2. Renseignez le fichier
	- 3. L'enregistrer sur votre ordinateur en ajoutant le nom de l'établissement au nom du fichier
	- 4. Après enregistrement, téléversez votre document nouvellement nommé sur le site.

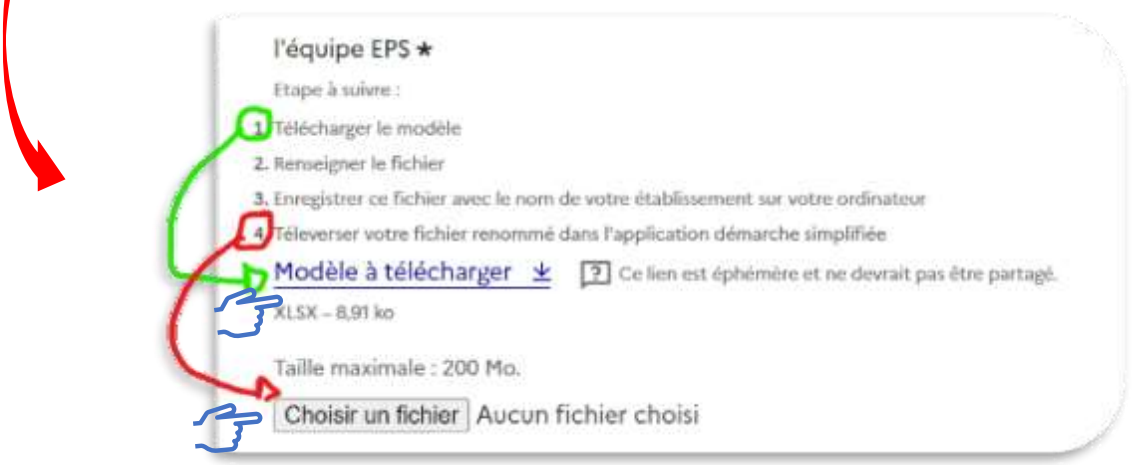

#### **V. Réponse avec un fichier personnel à déposer :** choisissez le fichier que vous avez déjà créé dans votre explorateur de fichier **et téléversez-le**

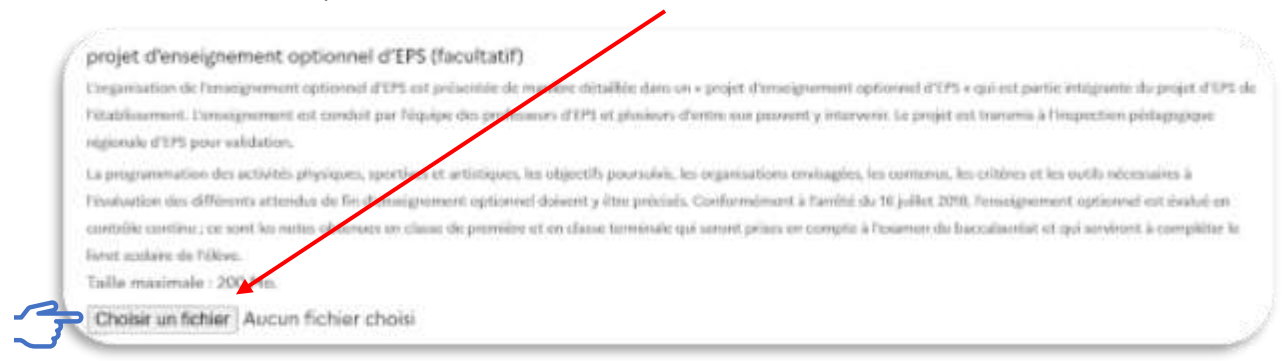

**VI. Des choix multiples avec menu déroulant :** choisissez dans le menu déroulant ce qui vous intéresse et cliquez-le. Recommencez autant de fois que vous voulez ajouter quelque chose de différent.

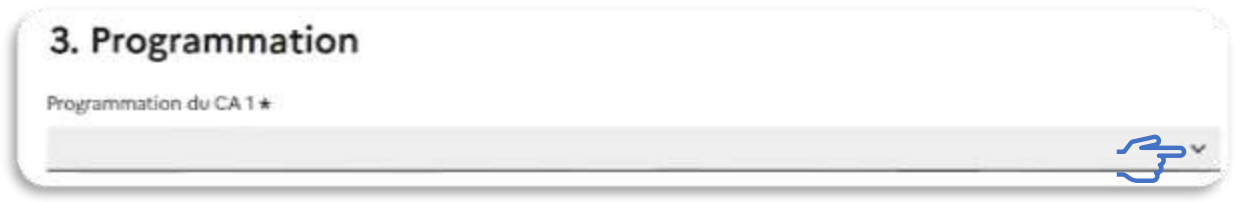

### **ETAPE 3 et DERNIÈRE ETAPE : Finalisez votre formulaire**

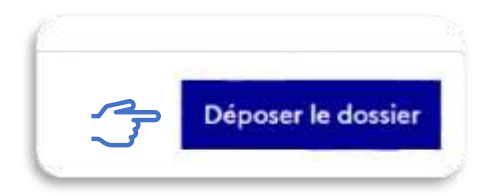

*Bonne connexion et remplissage de vos formulaires.*